# 電子申請サービス 申込方法①

※デモ画面のため、実際の記載内容と少し異なります

① 特設ページの「2.応募」の「応募先のリンク」を選択

2. 応募 応募は、徳島県電子申請サービスから行います。応募先のリンク ※応募には、メールアドレス、学校名、学年、クラス、氏名か必要です。

## ② 「利用者登録せずに申し込む方はこちら」を選択

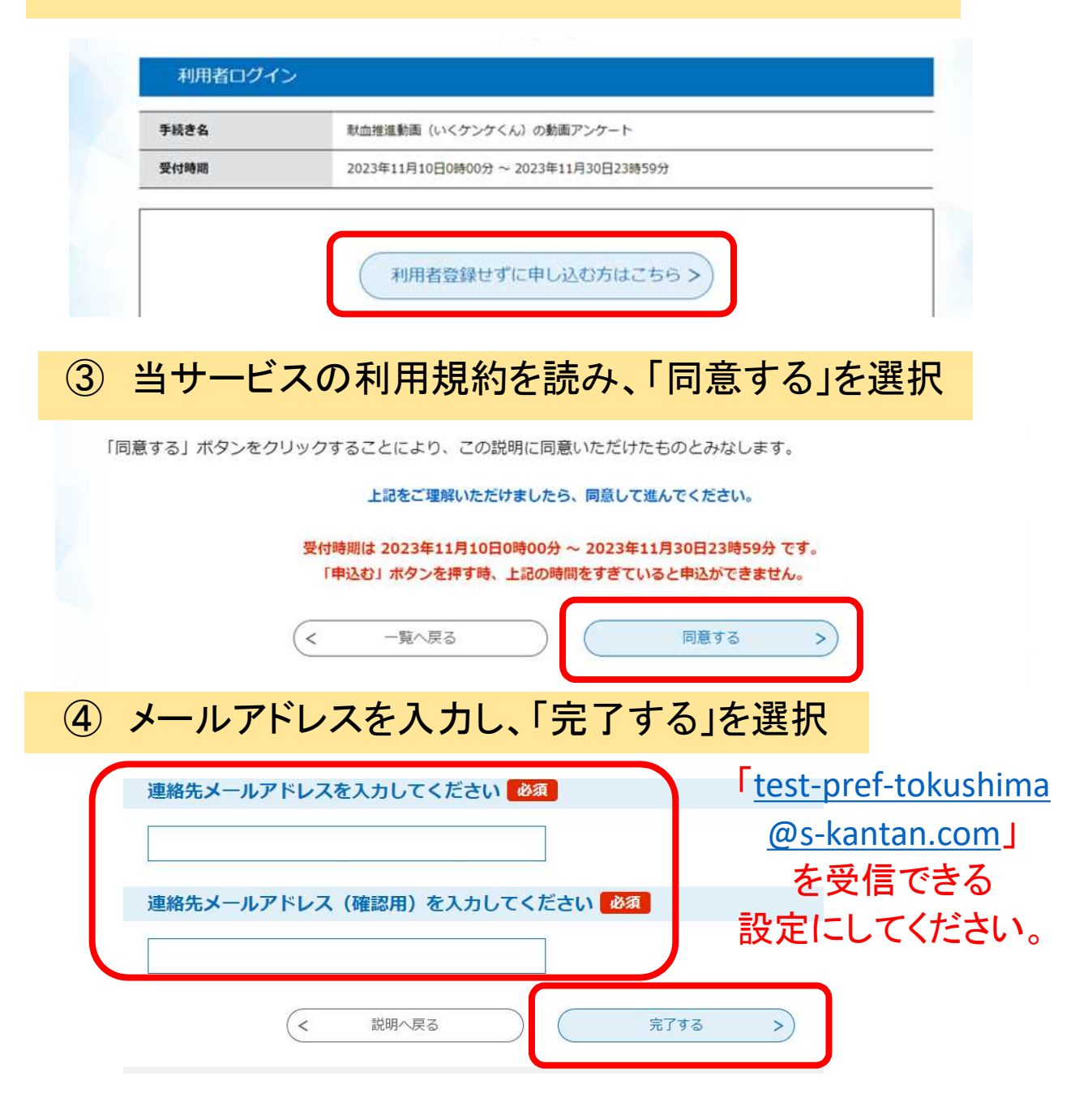

# 電子申請サービス 申込方法②

※デモ画面のため、実際の記載内容と少し異なります

### ⑤ メールを開き、「リンク先」を選択 (メールは④の操作後に届く)

#### (電子申請サービス・テスト)【連絡先アドレス確認】

徳島県電子自治体共同システム(電子申請サービス)

手続き名:

件名

献血推進動画(いくケンケくん)の動画アンケート

の申込画面へのURLをお届けします。

◆パソコン、スマートフォンはこちらから http://e-tumo.bizplat.asp.lgwan.jp/test-pref-tokushima-u/offer/completeSendMail\_got<br>completeSendMailForm.templateSeq=4638&num=0&t=1701233354782&user=nakagawa\_yuki\_2%40

## ⑥ 申込ページで、必須項目を入力し、アンケート(質問) に答える。(全部で5問あります。)

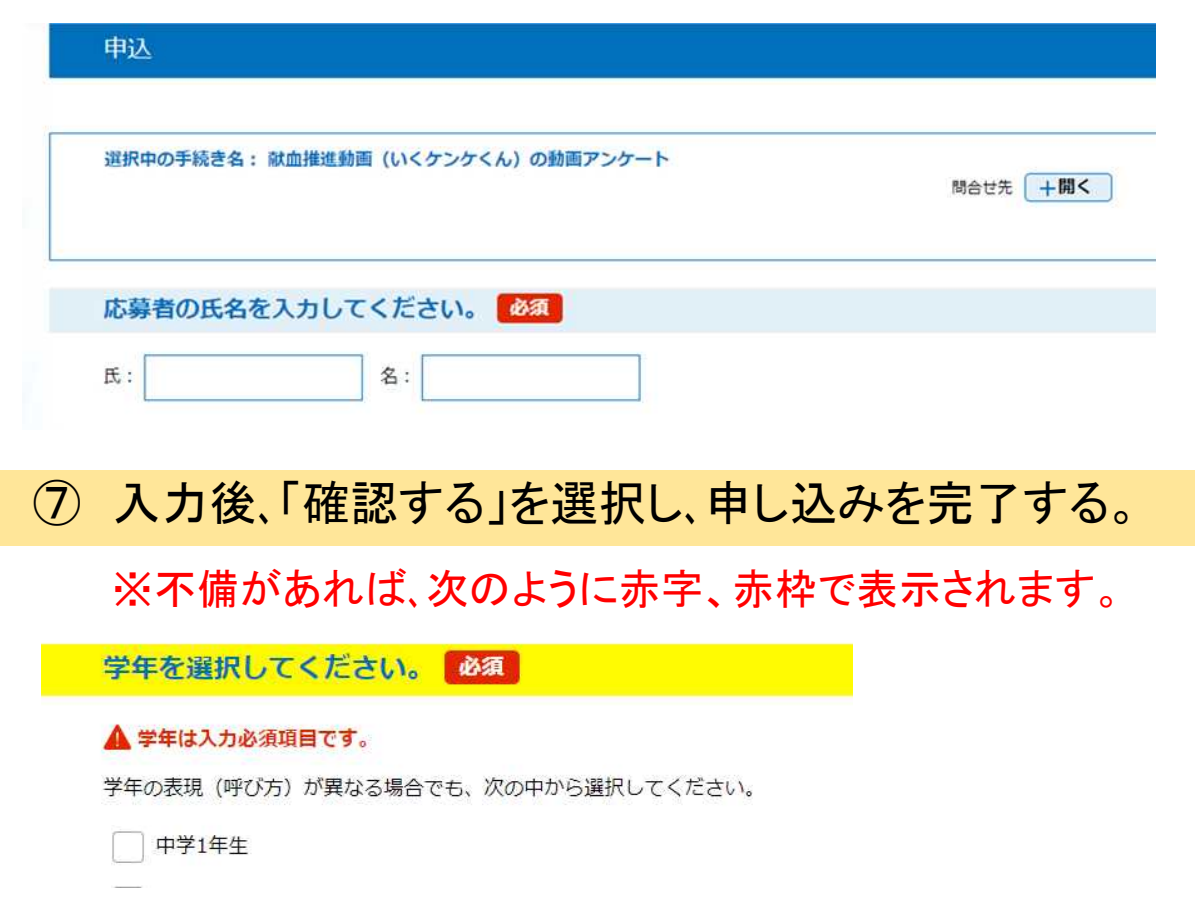